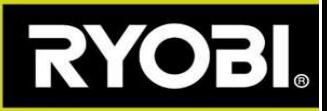

## Niiduki püsivara uuendamine

Kui Roboyagi rakenduses on kuvatud alla osutav roheline nool, siis on saadaval püsivarauuendus.

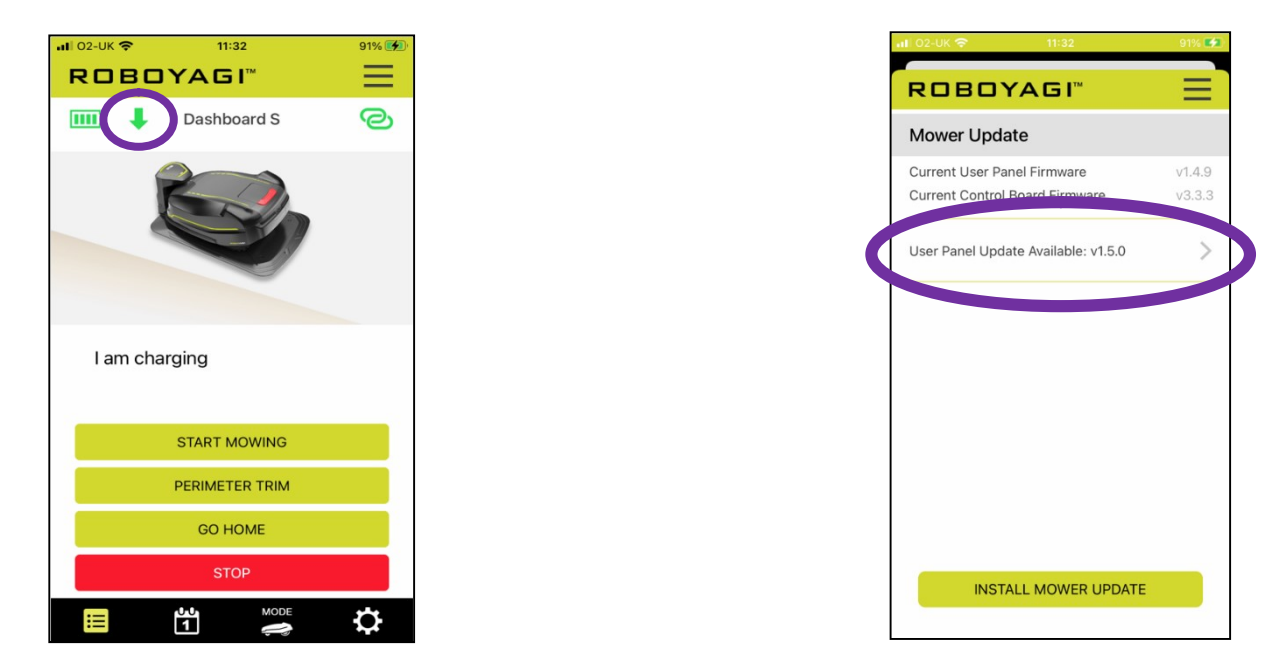

Eeltingimused: Roboyagi peab olema laadimisjaamas ja laadimistorni roheline tuli peab vilkuma. Telefon peab olema niiduki kõrval ja täielikult laetud.

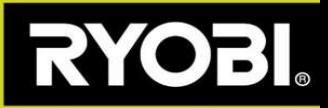

## Püsivara uuendamise sammud

1. samm) Niiduk peab looma WiFi-võrgu pääsupunkti. Rakendus näitab selleks vajalikke toiminguid.

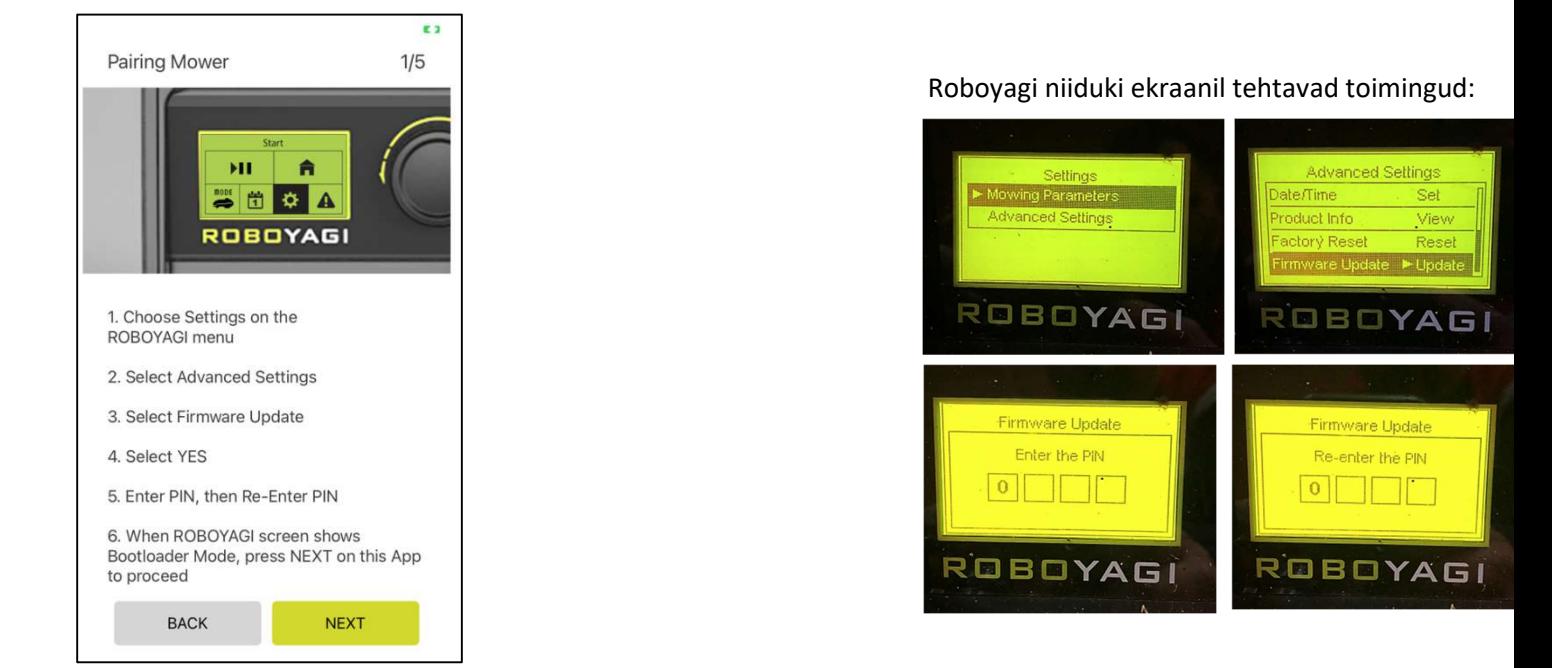

2. samm) Niiduk on loonud pääsupunkti nimega ROBOYAGI; parooli ei ole vaja. Peate siduma telefoni otse niidukiga. Kasutage telefoni WiFi-menüüd, et valida ROBOYAGI pääsupunkt ja luua sellega ühendus. Kui ühendus on loodud, vajutage rakenduses nuppu NEXT (edasi). Seejärel vajutage nuppu INSTALL (paigalda).

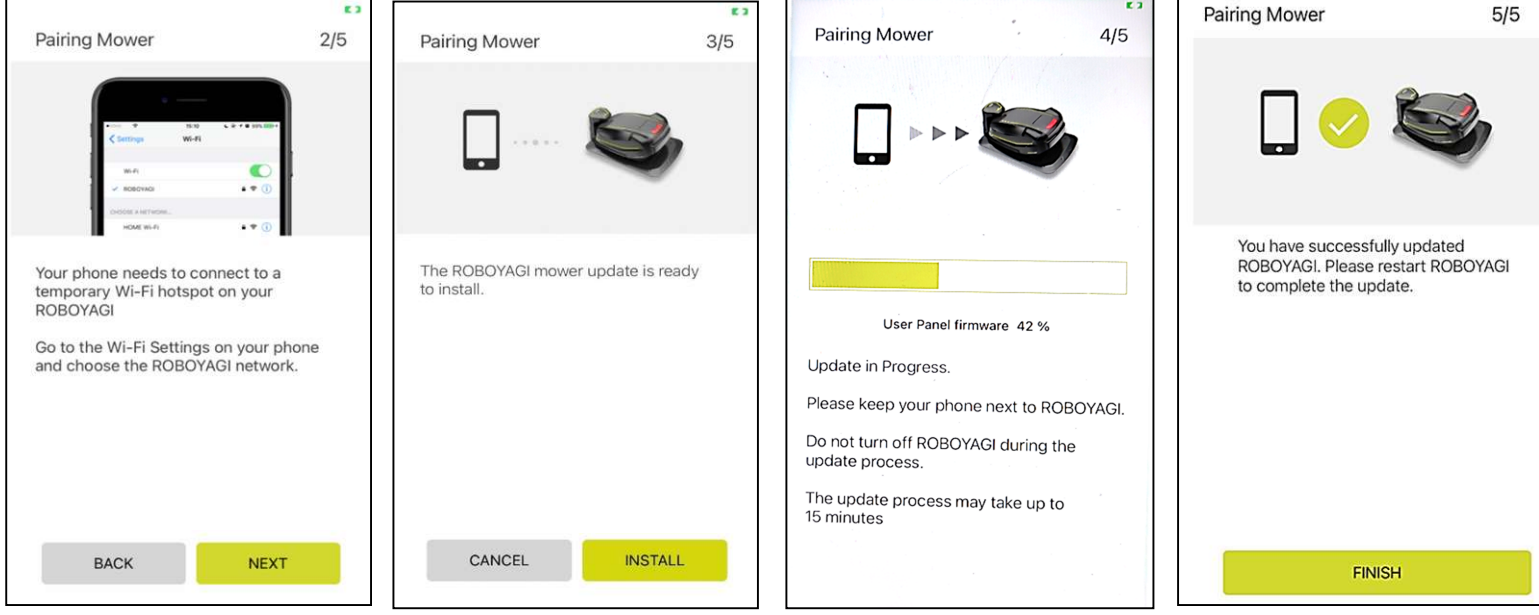

Paigalduse lõpetamiseks lülitage niiduk uuesti sisse.

Kui uuendamine mingil põhjusel ebaõnnestub, taaskäivitage niiduk. Näete tühja ekraani. Tühja ekraani korral läheb niiduk automaatselt WiFi-võrguga sidumise režiimi. Alustage rakenduses uuesti püsivara uuendamist ning jätkake kohe 2. sammust.